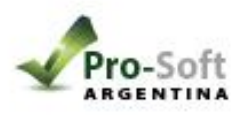

En el Reloj Presionar la tecla M Dirigirse hasta Configuración y presionar "OK"

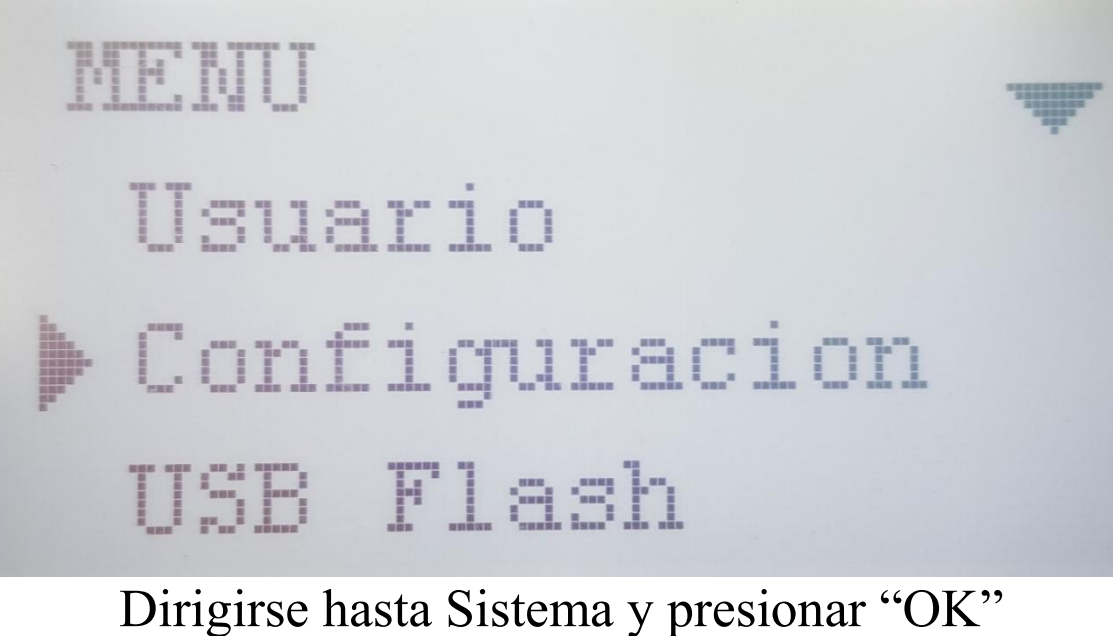

Configuracion ) Sistema Config de Loq Test de hardware

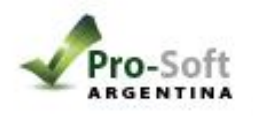

Dirigirse hasta RED y presionar "OK" Sistema RED Imprimir Precision Dirigirse hasta Modo y presionar "OK"

**DOCT** Servidor Modo Dir. IP Mascara sub red

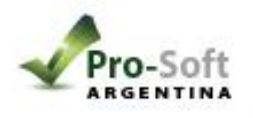

## Seleccionar WIFI CLIEN

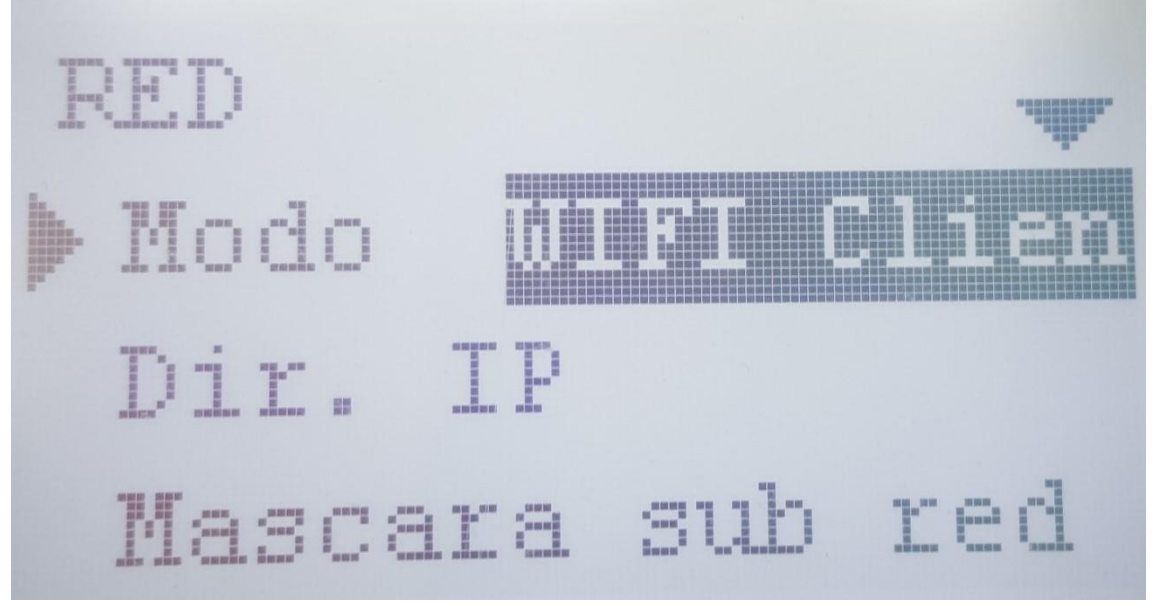

Presionar la tecla "C" y guardar la configuración presionando " $OK$ "

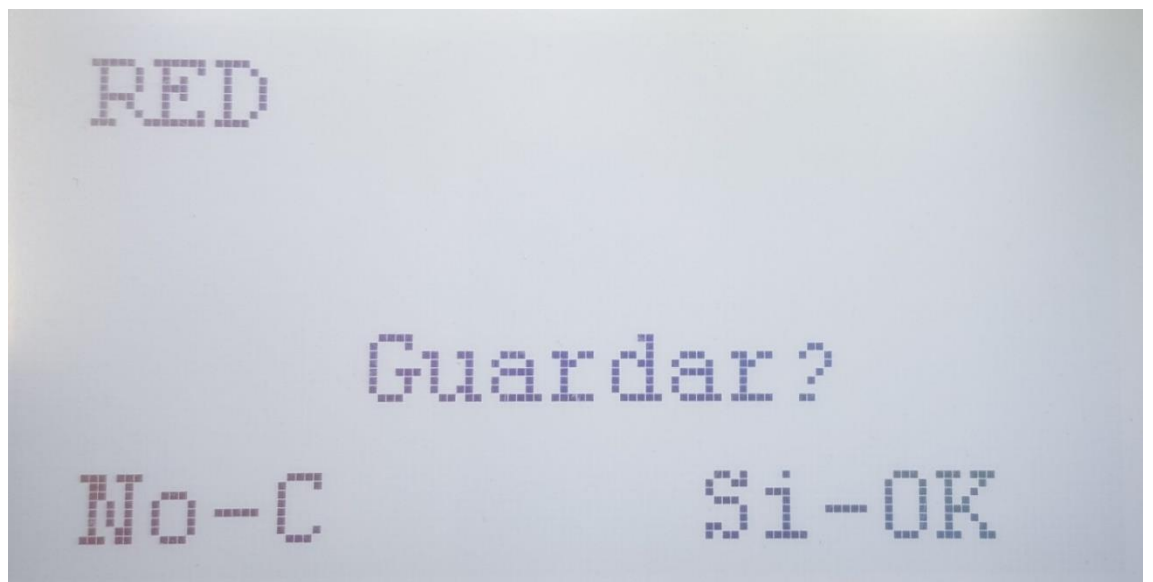

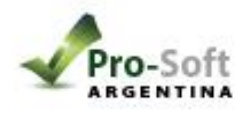

Gestion de personal V16.0

En la PC Dar de alta el sensor desde "sensores" > "tabla de sensores autónomos"

Personal TomarFotografía Areas Turnos Sensores Feriados Justificaciones Movimientos Informes Herramientas Usuarios Ayuda Idioma

 $\Box$  $\times$ 

 $\Theta$ 

**Et** Alta de Lector autonomo  $\overline{\mathbf{x}}$ b Lectores autonome Modelo Sincroniz... Neutro Ubicacion Π₫  $\overline{\phantom{0}}$  $14.02$ Numero de serie<br>Su numero de serie Clave de activacion<br>Su calve de activaci  $\frac{1}{1}$  del dispositivo Ubicacion Nombre para reconocer al reloj Agregar Modifica  $\mathsf{X}$ <sub>Cancelar</sub> Soft Aceptar Cancelar  $\overline{2}$  $V.14$ un producto de **ProSoft**  $\times$ 

Luego ir a sensores "módulo de comunicación WIFI"

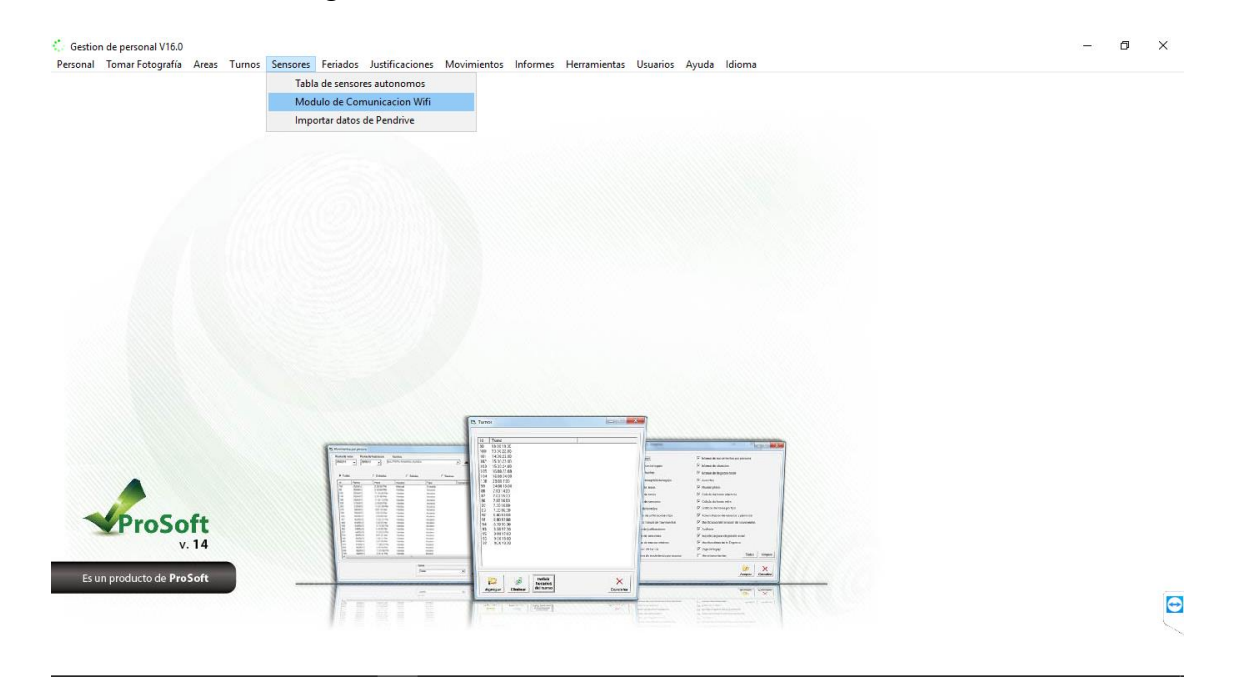

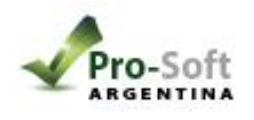

Permitir la conexión a las redes privadas y públicas.

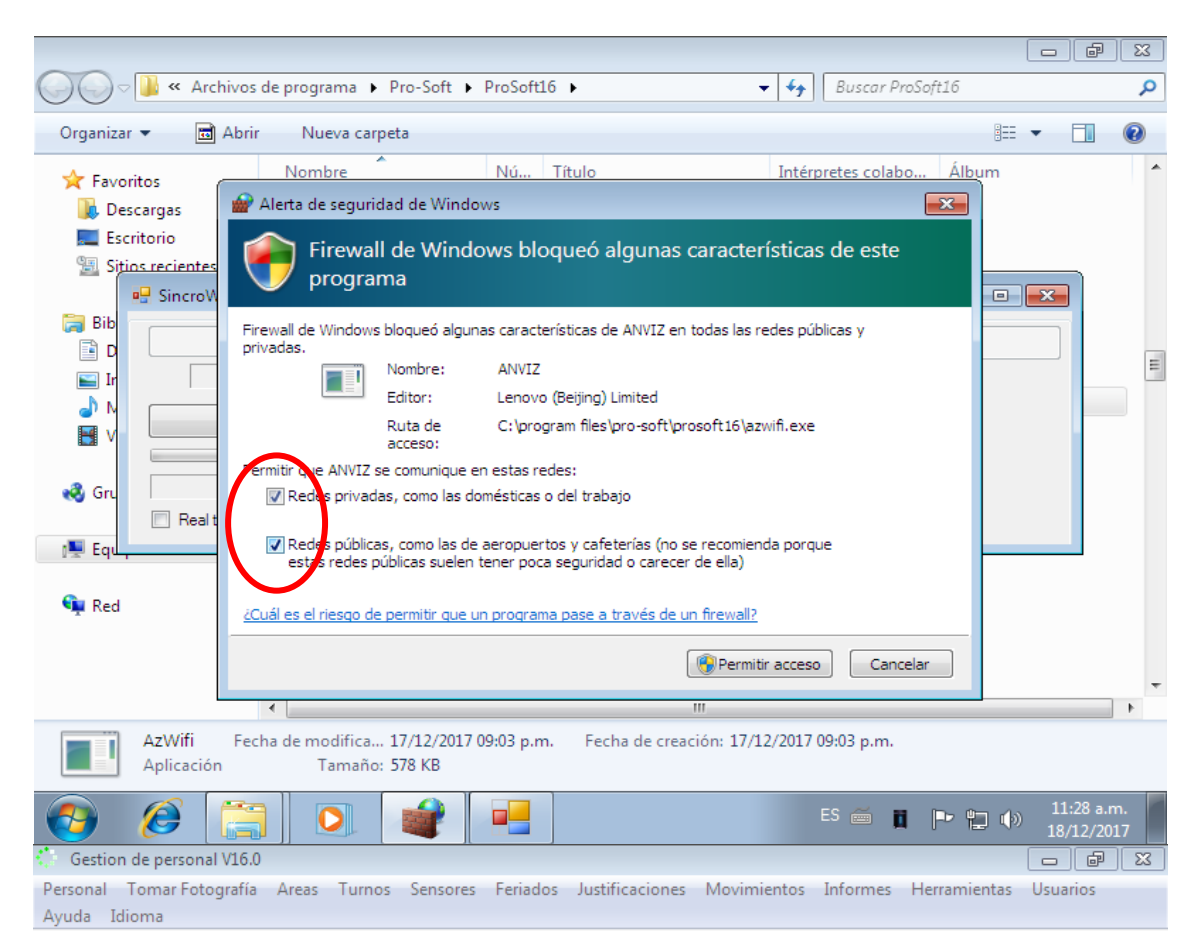

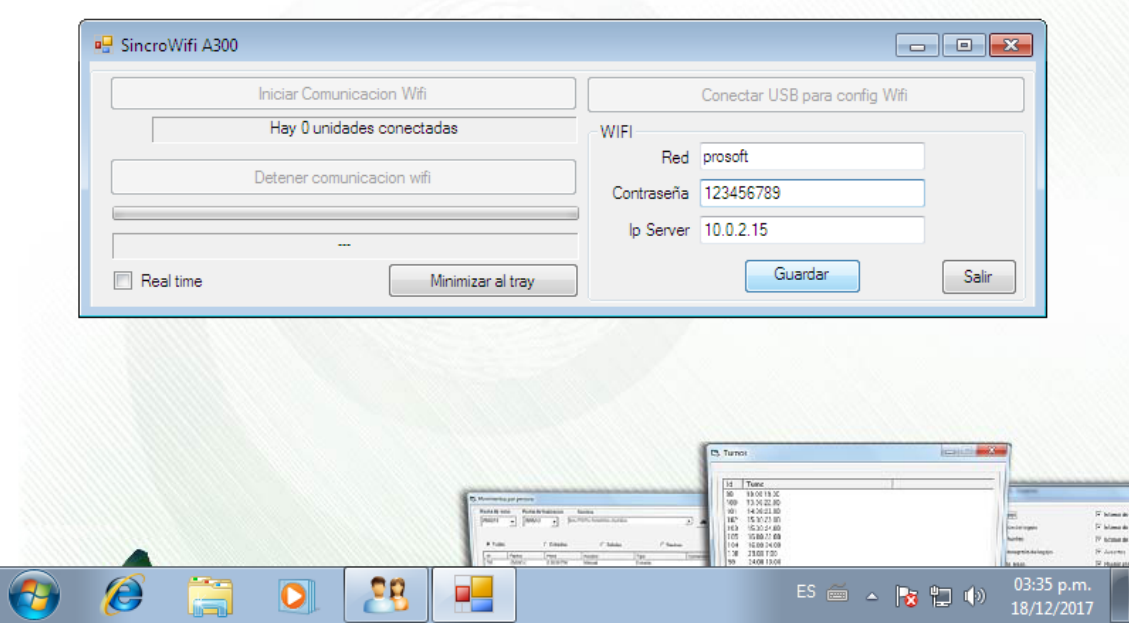

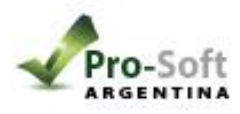

- 1) Conectar el equipo por USB y seleccionar "conectar por usb para config WIFI".
- 2) En red: escribir el nombre de la red WIFI que se desea conectar, respetando mayúsculas, tildes, guiones, etc.
	- 3) Escribir la contraseña.
	- 4) IP server se configura de forma automática.
		- 5) Presionar Guardar.
	- 6) Presionar "Iniciar comunicación WIFI" esto descargara las fichadas.

\*Si desea que se descargue cada 10 segundos puede tildar el REAL TIME.

\*Para minimizar la ventana puede presionar "Minimizar al tray"

Por último, Fijar la IP de la pc.

Windows 10: <https://www.youtube.com/watch?v=ZHJ-fd-gA9s>

Windows 7: https://www.youtube.com/watch?v=xSV7B7JVJco